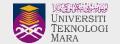

# USER MANUAL

for New UiTM Branches Website

https://(cawangan).uitm.edu.my/

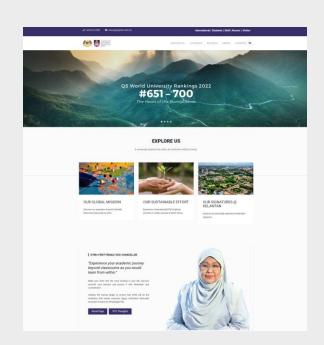

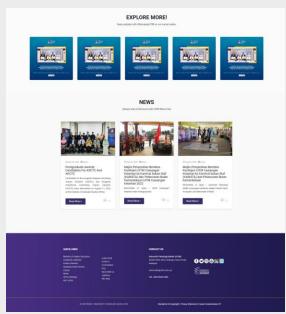

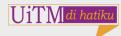

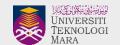

# INSIDE THIS MANUAL

- ✓ A: Introduction
- ✓ B: Layout
- ✓ C: Navigations
- ✓ D: Content (Landing Page)
  - ✓ D1: Slideshow
  - ✓ D2: Explore Us
  - ✓ D3: Rector's Mandate
  - √ D4: Explore More
  - ✓ D5: News

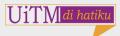

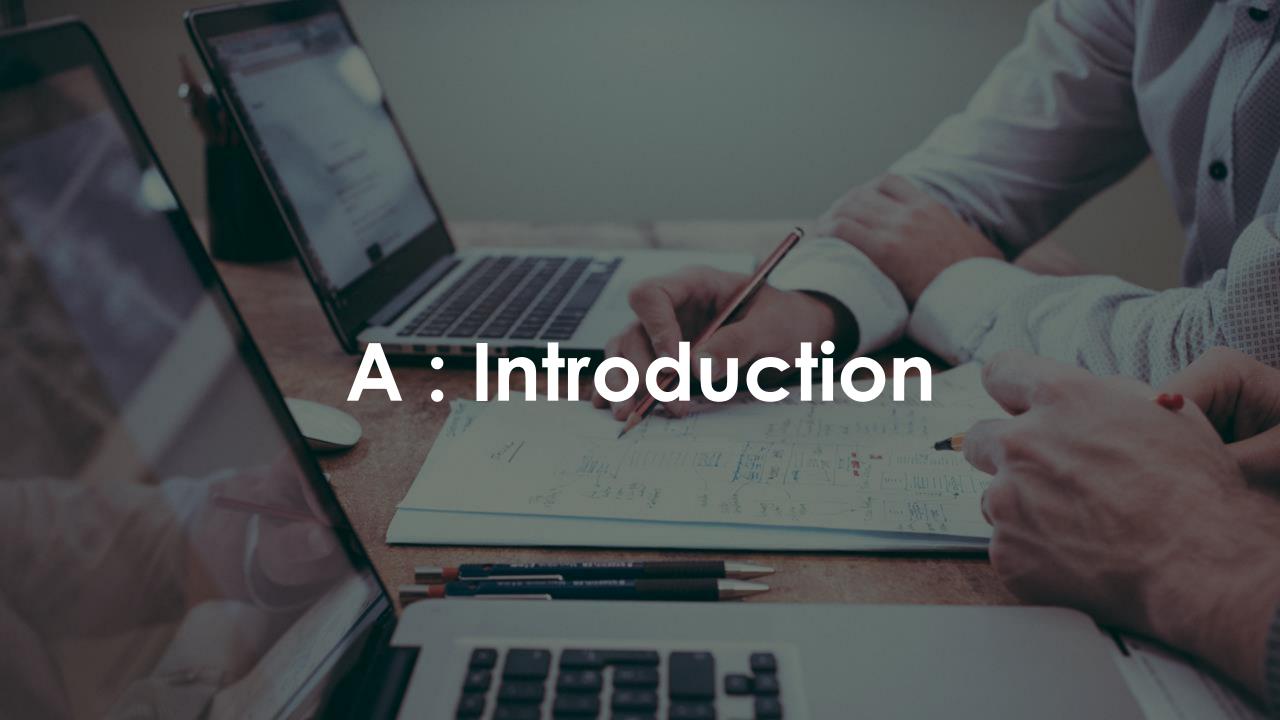

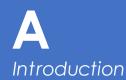

- 1. The UiTM Website is using Joomla! CMS(Content Management System).
- 2. For beginner's tutorial for Joomla!, please go to <u>Tutorials:Beginners-</u>
  <u>Joomla! Documentation</u>
- 3. Using Educon by Joomshaper for the template
- SP Page Builder Extension for the Landing Page and the overall page of the website.
- 5. Please watch the <u>SP Page Builder</u>
  <u>Tutorial</u> to get clear picture of the extensions.

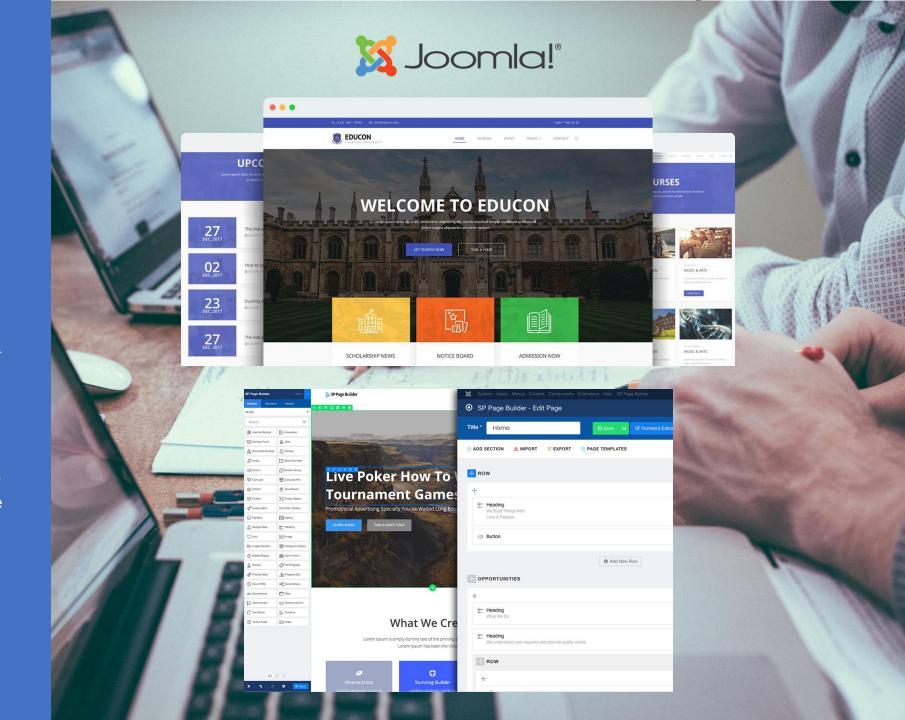

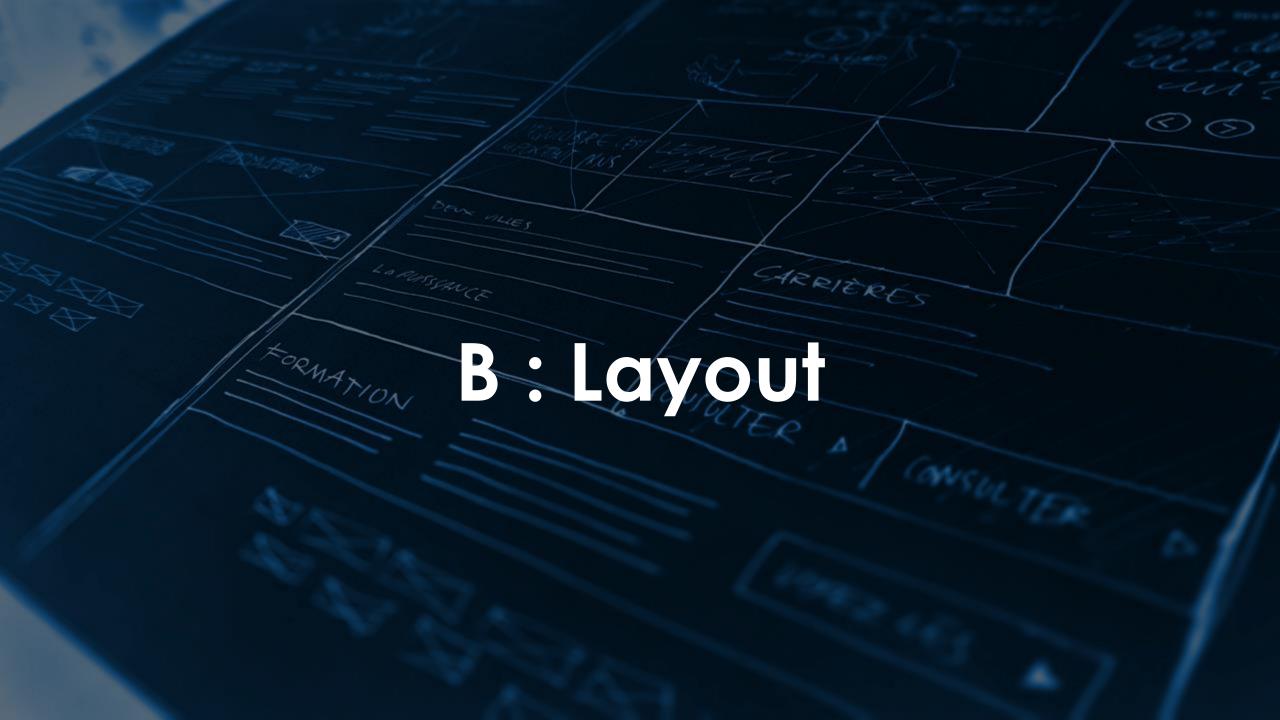

### 1. The front page(front-end) layout consist of 9 section.

- User Profiling
   Language Switcher.
- 2. Logo & Menu
- 3. Slideshow full width row
- 4. Explore Us
- 5. Rector's Mandate
- 6. Explore More
- 7. News
- 8. Quick links & Contact Us
- 9. Legal Statement

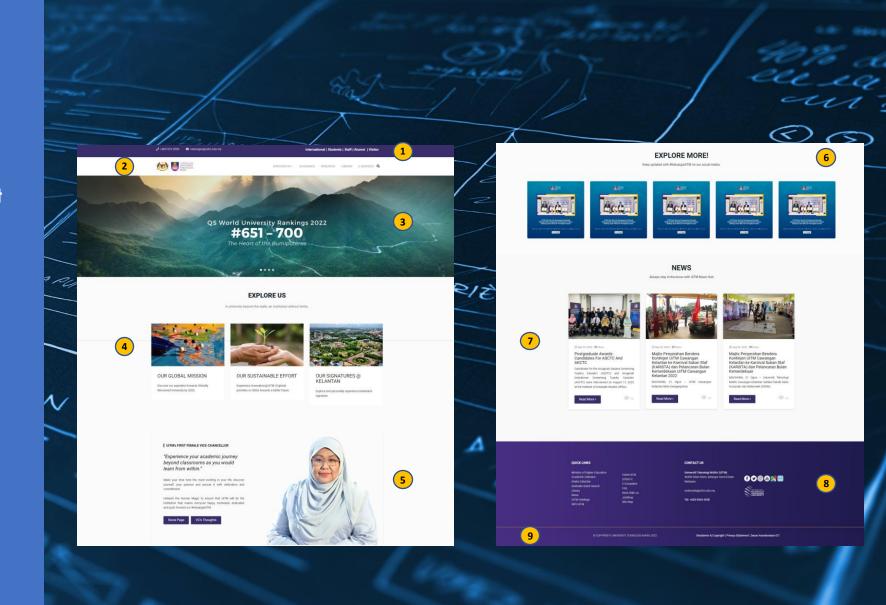

- 1. This is the back-end template layout. The core template layout are working at the template manager. You need to understand clearly at this point as it is tricky at the position setup.
- 6 row are set at the back-end of template manager layout.
  - 1. Top Bar
  - 2. Header
  - 3. Page Title
  - 4. Main Body
  - 5. Bottom
  - 6. Footer

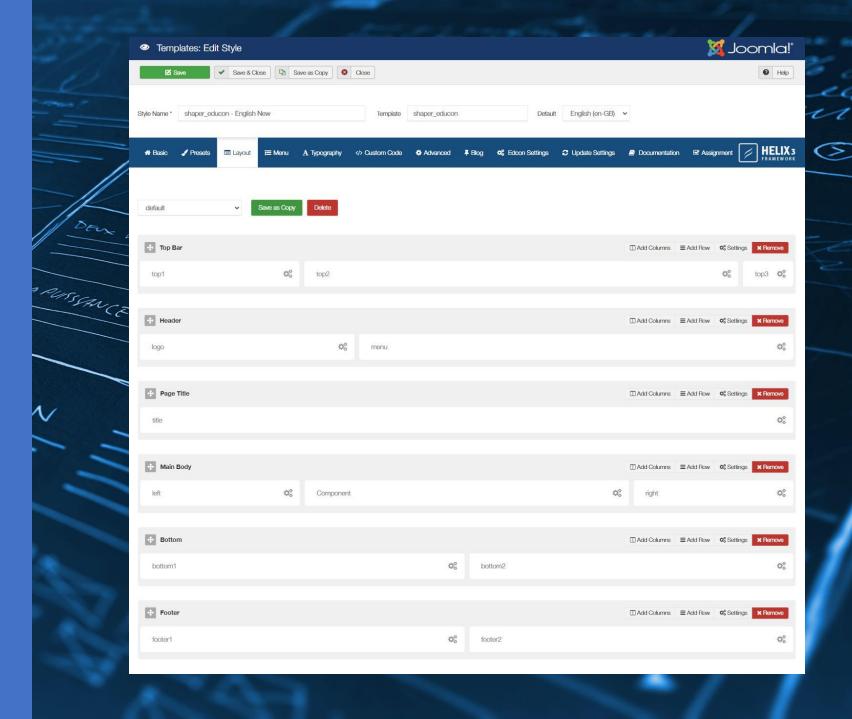

- 3. From the template manager layout, **SP Page Builder** took place at the position **Main Body**
- 4. Below is the back-end layout of SP Page Builder for Landing Page
  - 1. Slideshow full width row
  - 2. Explore Us
  - 3. Rector's Mandate
  - 4. Explore More
  - 5. News

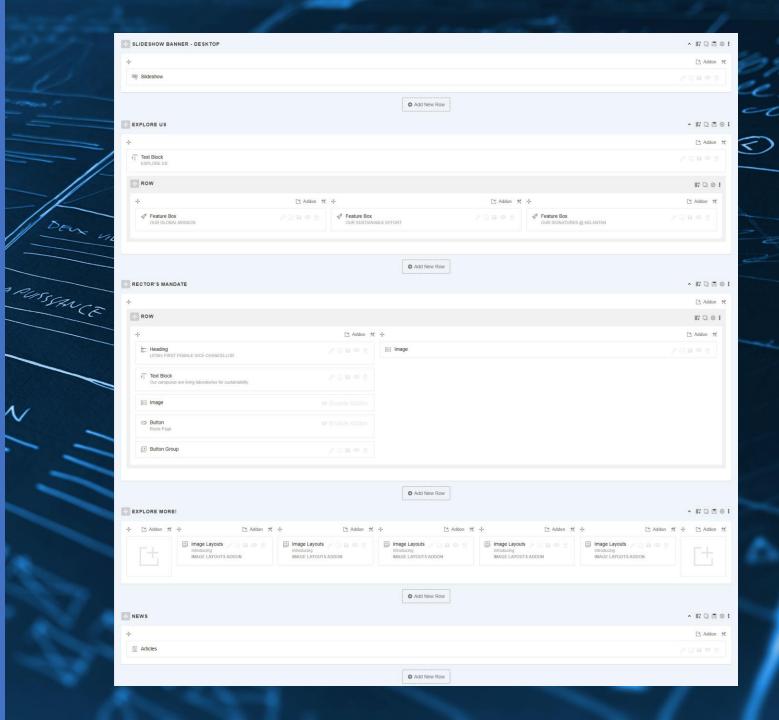

- 5. Refering to the front-end layout, here is the position & section to help you identify where to edit each section
  - 1. User Profiling & Language Switcher: (Template Manager > top1,top2)
  - 2. Logo & Menu: (Template Manager > logo, menu)
  - 3. Slideshow full width row (SP Page Builder, Slideshow Banner section)
  - 4. Explore Us:
    (SP Page Builder > Explore Us Section)
  - 5. VC message:
    (SP Page Builder > Rector's
    Mandate Section)
  - 6. Explore More!: (SP Page Builder > Explore More Section)
  - 7. News: (SP Page Builder > News Section)
  - 8. Quick links & Contact Us (Template Manager > bottom1, bottom2)
  - Legal Statement (Template Manager > footer1, footer2)

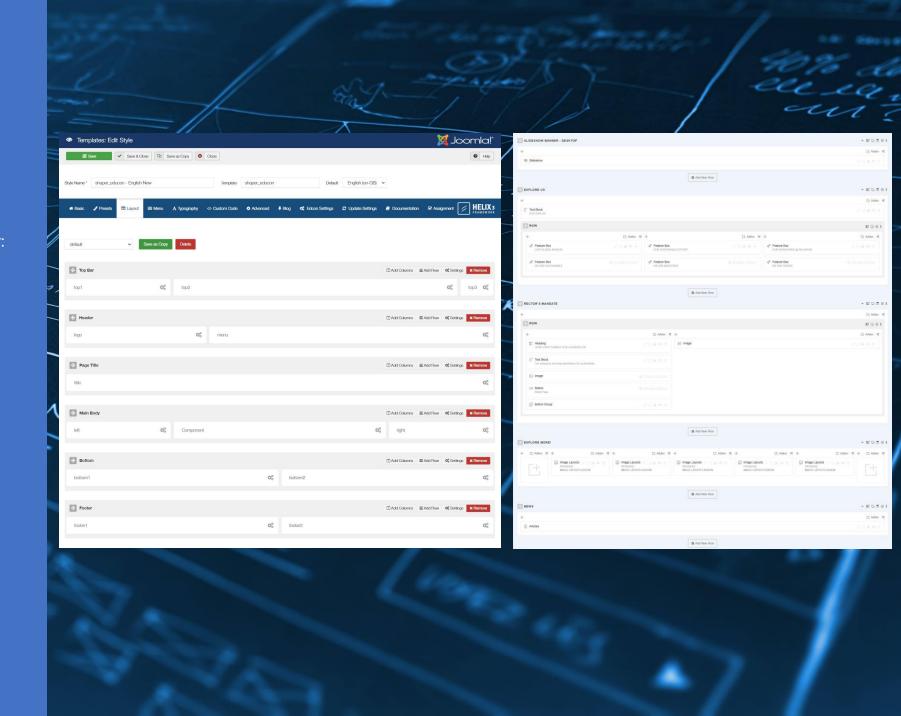

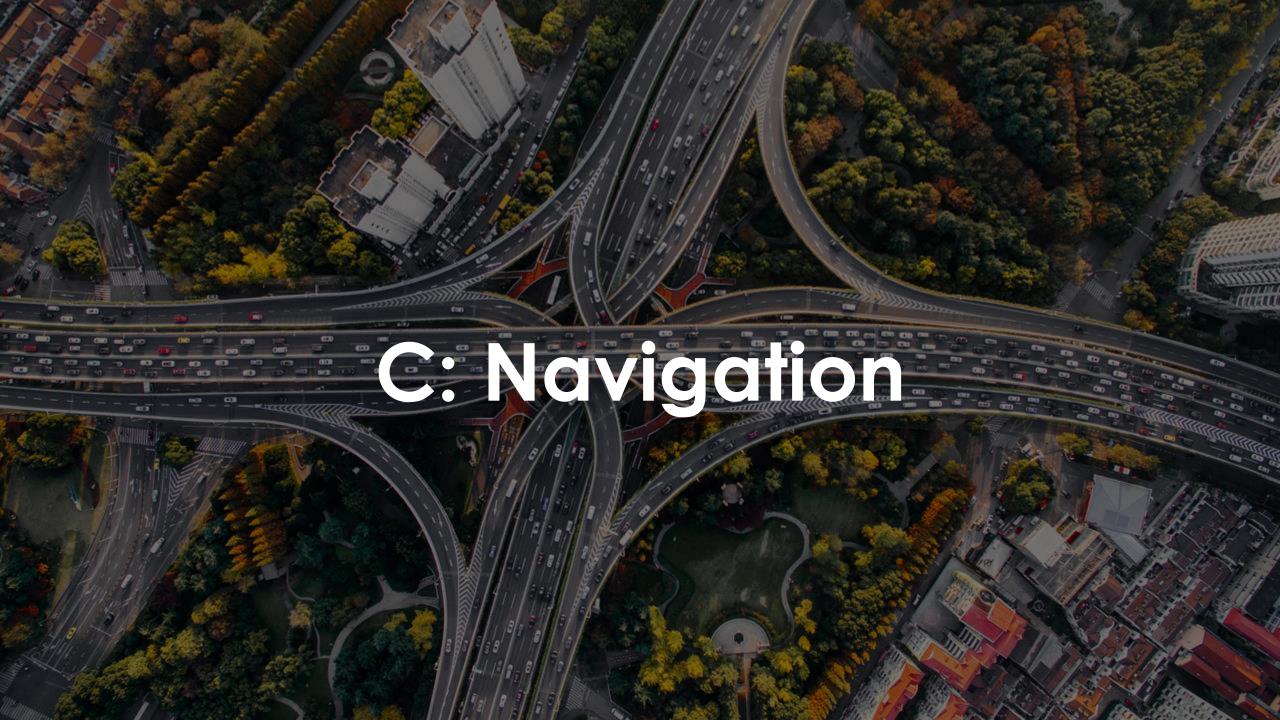

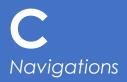

- User can navigate the website through the Menu and also
   Search function to help them get what they want.
- 2. The are 2 menu provided on the website:
  - Main Menu
  - Others
- 3. The navigation list can be found on the bottom of the website under Quicklinks>Site Maps.

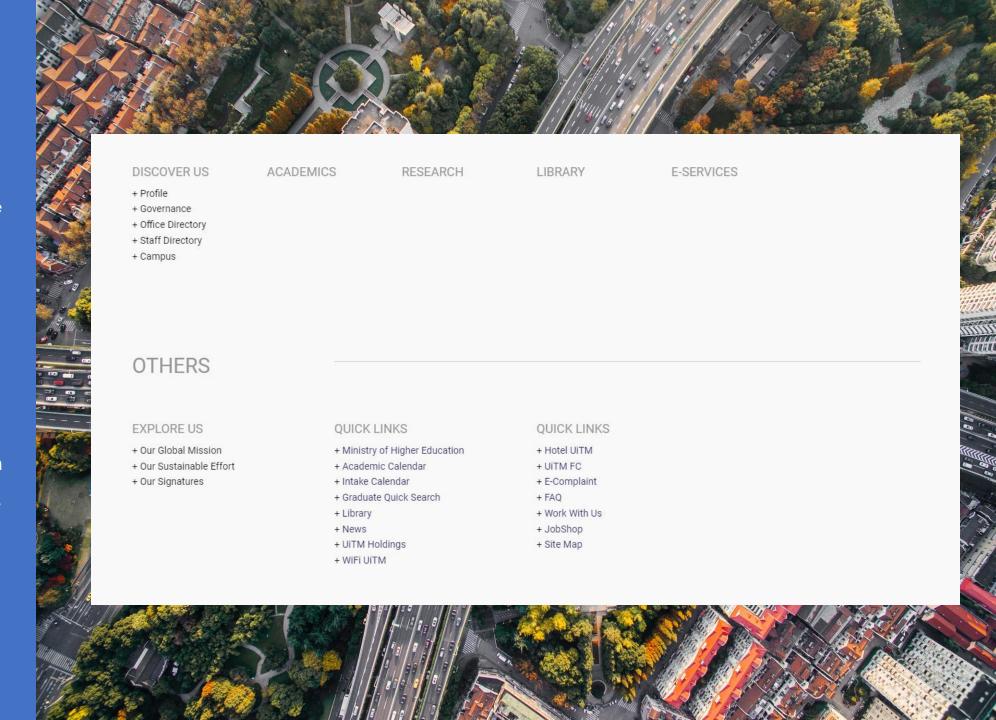

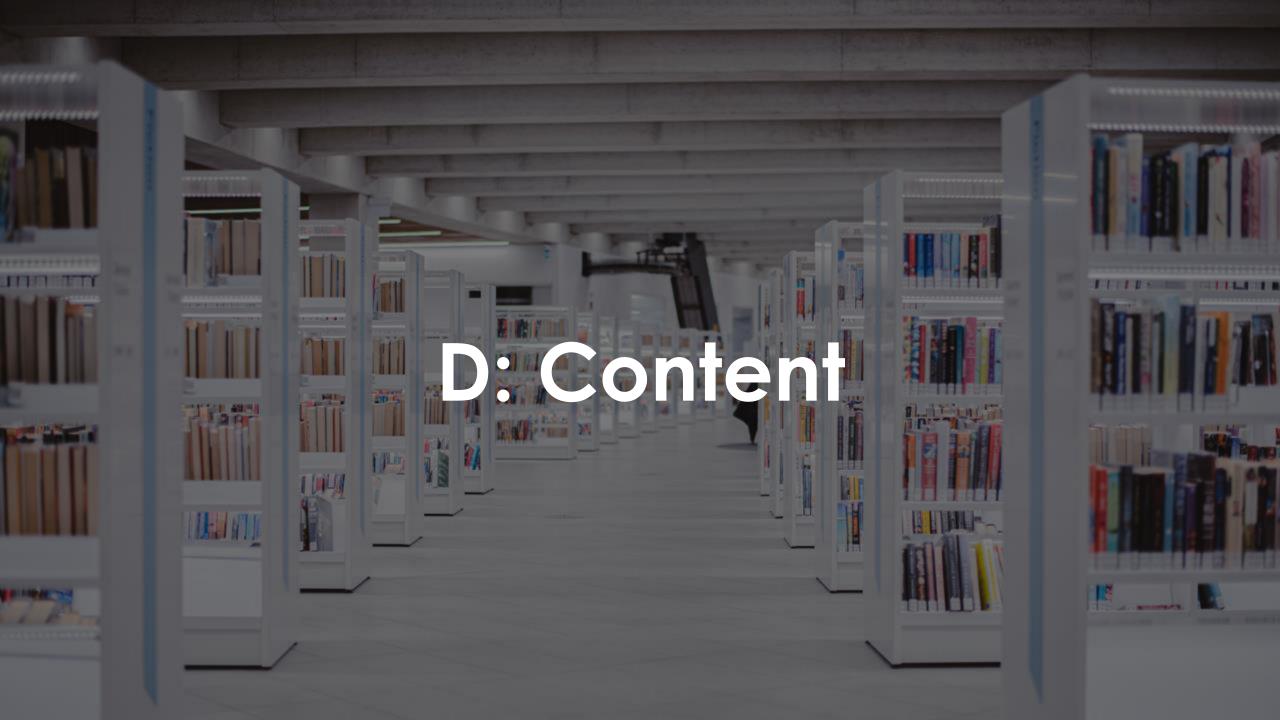

D1
Content: Slideshow

#### D1: Slideshow

- ✓ Web Text + Background Photo Concept
- ✓ Call to action button to full stories/articles

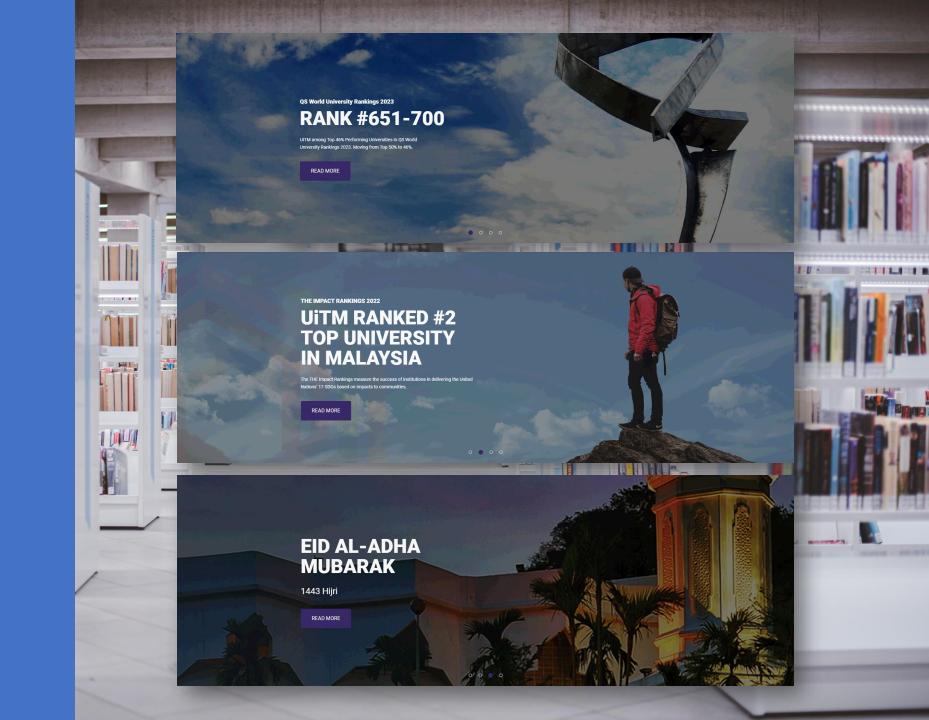

### D1 Content: Slideshow

#### How to edit slideshow

- 1. Go to SP Page Builder>Pages>Home EN (your landing page) Click edit button on Home EN(your landing page) to start edit the slideshow.
- 2. Click the **edit (pencil icon)** on the slideshow addon.
- 3. Once a pop-up setting appear, scroll down until you find the item list as shown in picture. One more time click edit button(screw icon)

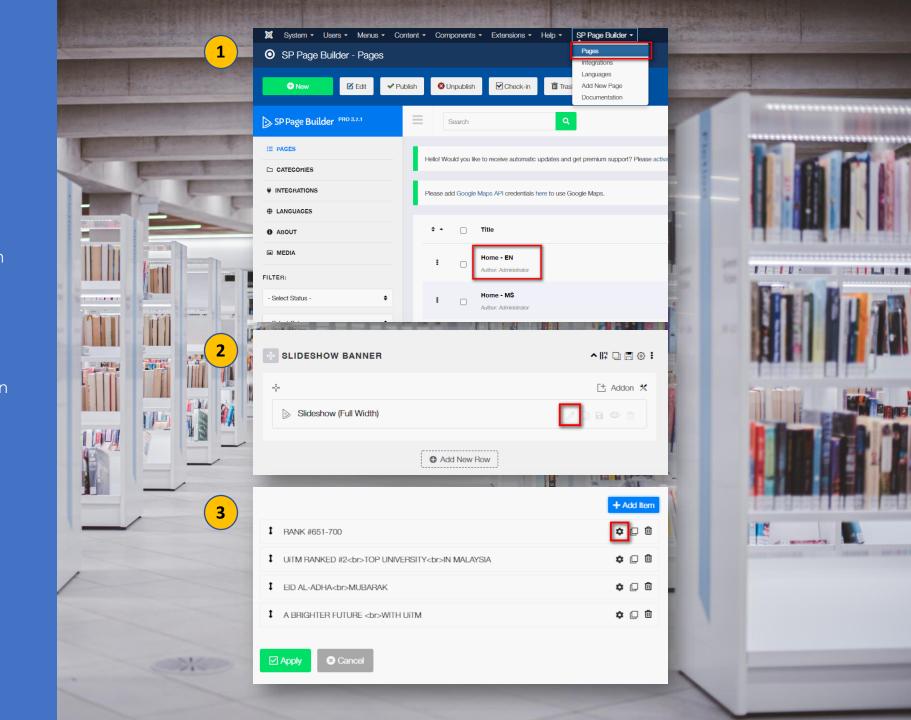

### D1 Content: Slideshow

#### How to edit slideshow

- 1. Go to SP Page Builder>Pages>Home EN (your landing page) Click edit button on Home EN(your landing page) to start edit the slideshow.
- 2. Click the **edit (pencil icon)** on the slideshow addon.
- 3. Once a pop-up setting appear, scroll down until you find the item list as shown in picture. One more time click **edit button(screw icon)**.
- 4. Fill in the information given with your content.
- 5. Set the target attribute link, Button Text and so on. Click **Apply** & **Save** the page.
- 6. To manage the slideshow, you can use clone and delete icon. Clone to add new slideshow and delete to remove old slideshow. (Arrange position banner)

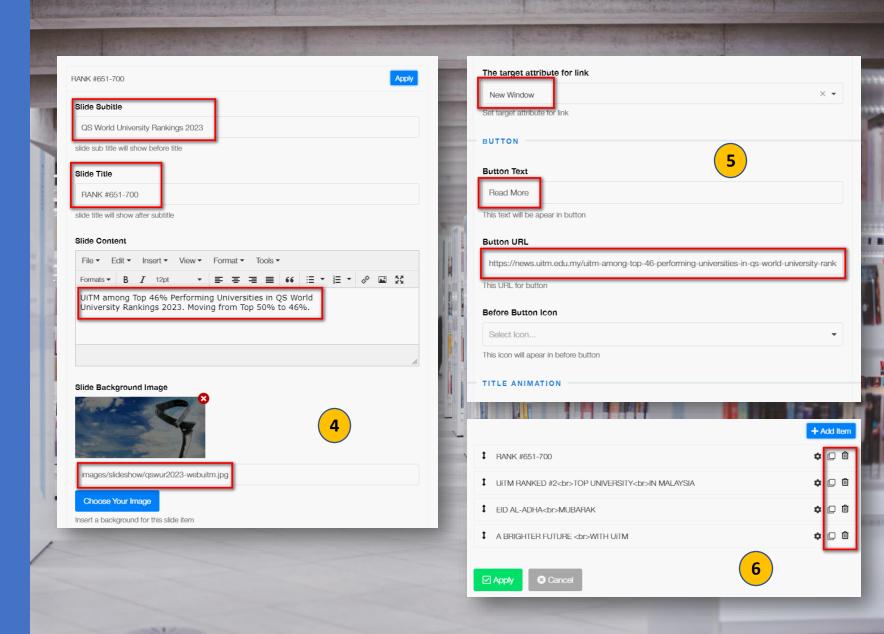

## D2 Content: Explore Us

#### D2: Explore Us

- ✓ 3 items
  - 1. Our Global Mission
  - 2. Our Sustainable Effort
  - 3. Our Signatures

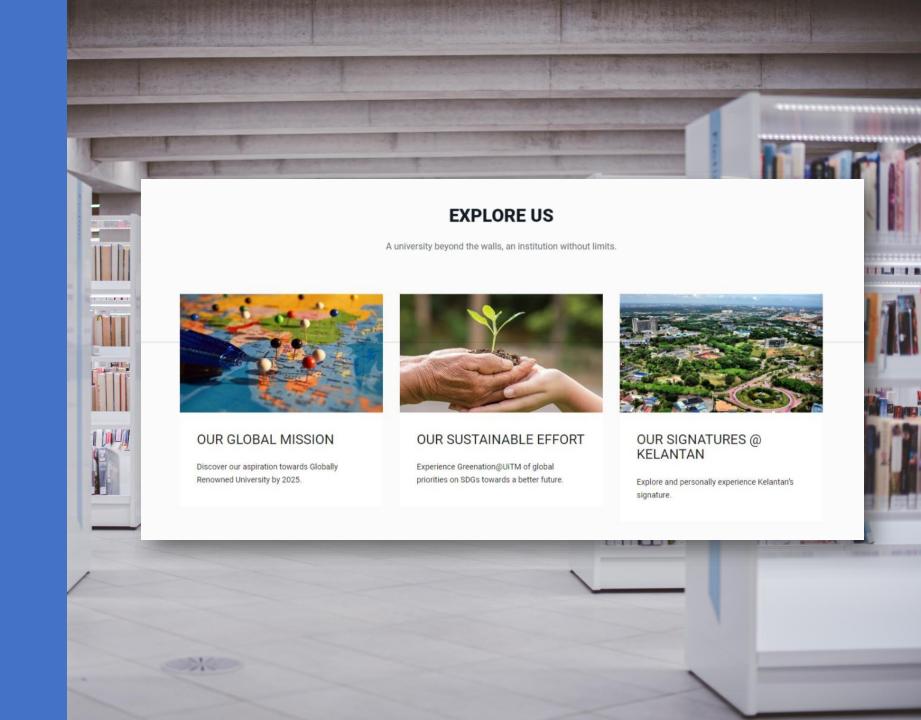

### D2 Content: Explore Us

#### How to manage Explore Us

- Explore Us section is in the same page as Slideshow.
   Go to SP Page Builder>Pages>Home EN (your landing page) Click edit button on Home EN(your landing page)
- 2. Click the **edit (pencil icon)** on each addon item to edit.

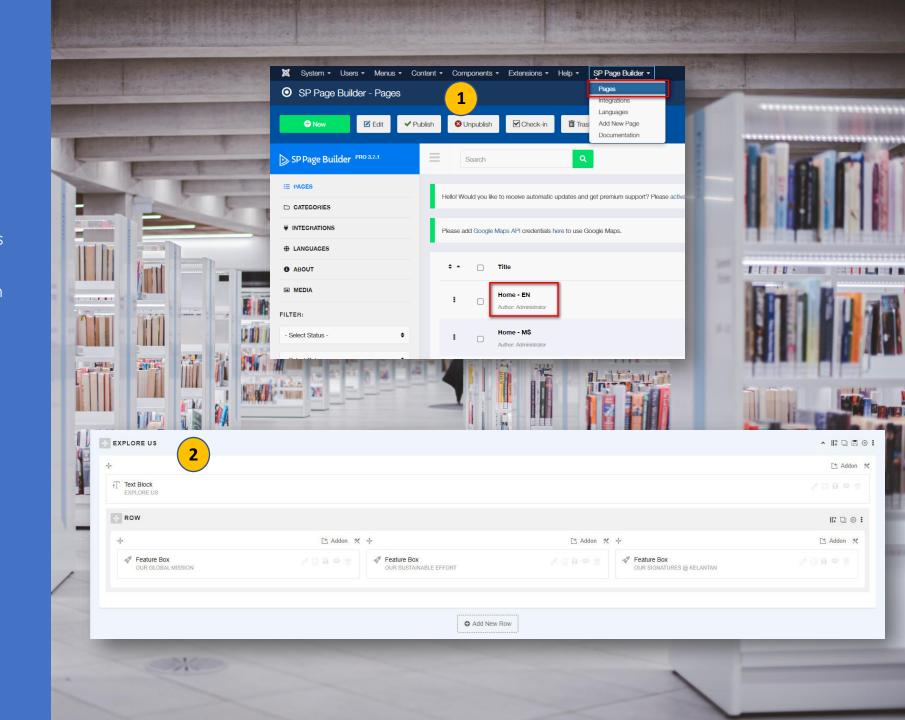

## D2 Content: Explore Us

#### How to manage Explore Us

- Explore Us section is in the same page as Slideshow.
   Go to SP Page Builder>Pages>Home EN (your landing page) Click edit button on Home EN(your landing page)
- 2. Click the **edit (pencil icon)** on each addon item to edit.
- 3. Fill in the information as shown in picture 3. Click **Apply** and **Save** after finish. Setting for all 6 item are same.

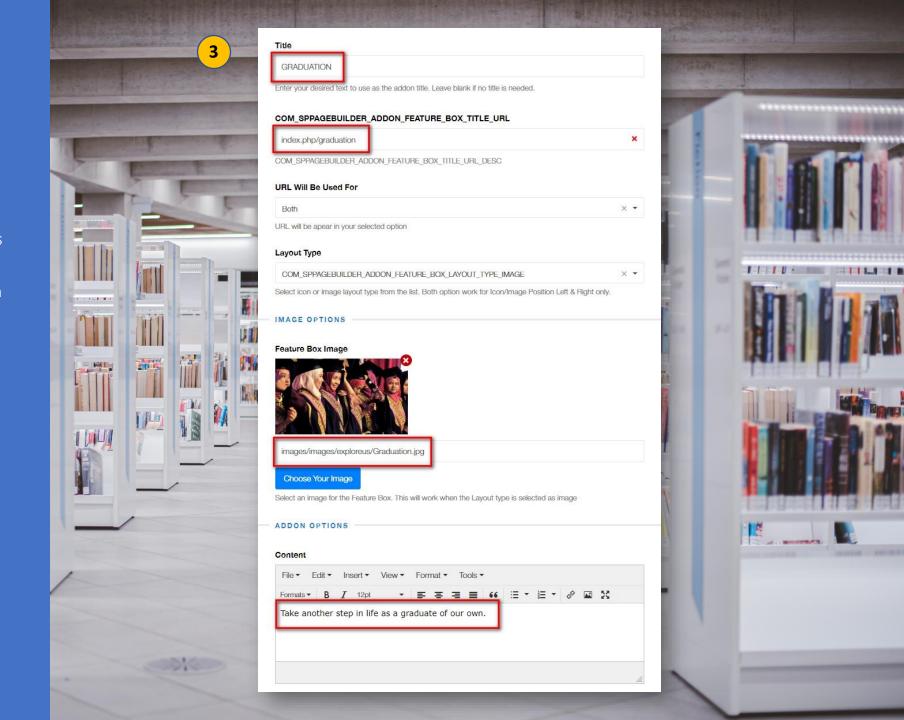

#### D3: Rector's Mandate

- ✓ This is the section of Rector's Mandate
  - Heading
  - Title
  - Text Block
  - Button
  - Images

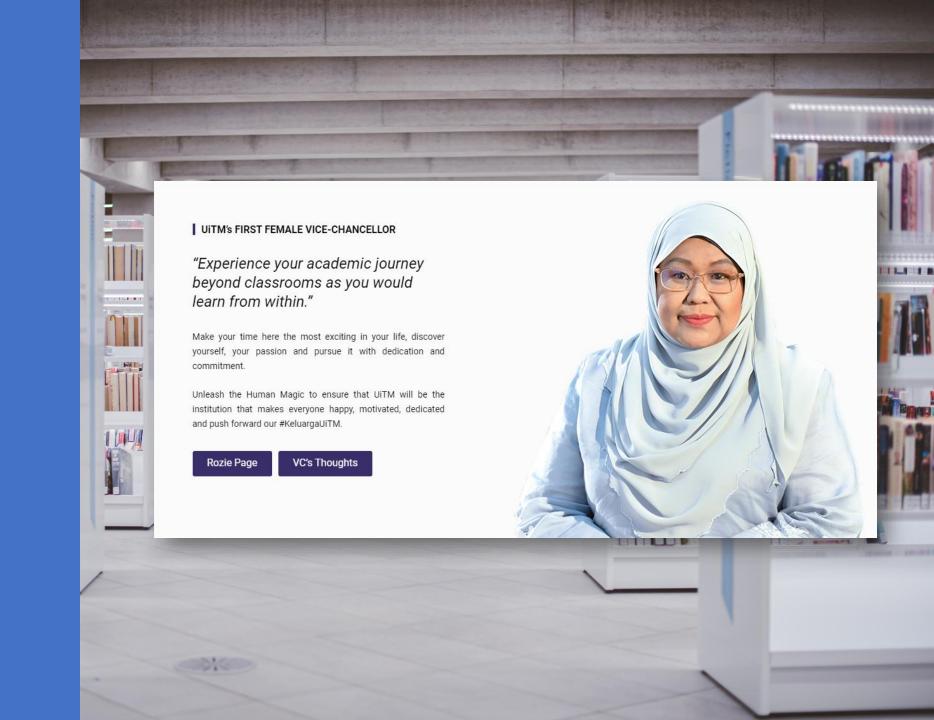

#### How to manage Rector's Mandate

- Go to SP Page Builder>Pages>Home EN (your landing page) Click edit button on Home – EN(your landing page)
- 2. Click the **edit (pencil icon)** on each addon item to edit.

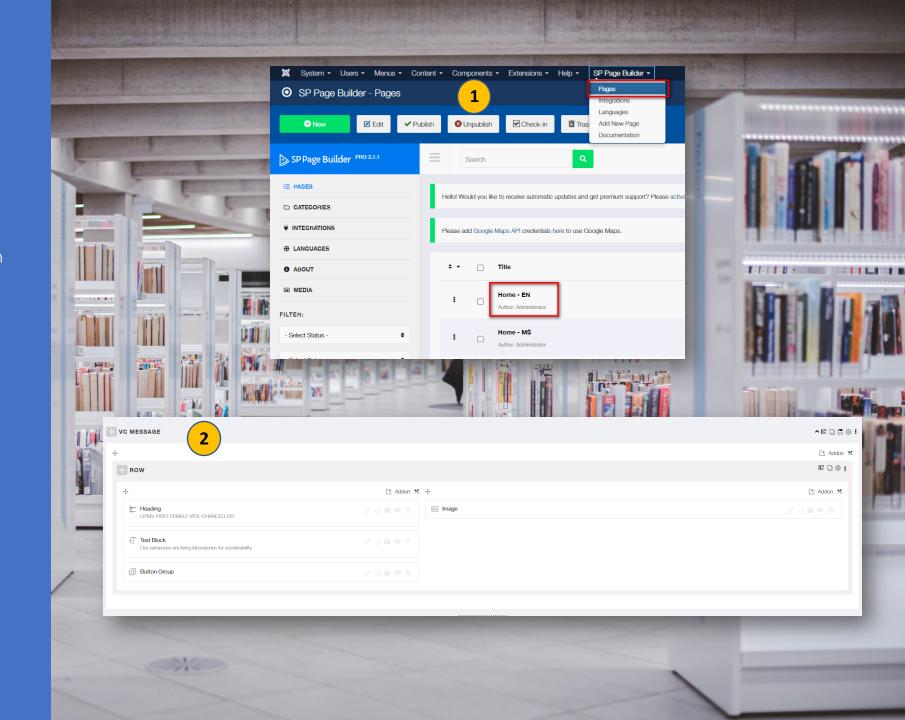

#### How to manage Rector's Mandate

- Go to SP Page Builder>Pages>Home
   EN (your landing page) Click edit button on Home – EN(your landing page)
- 2. Click the **edit (pencil icon)** on each addon item to edit.
- 3. Fill in the information as shown in picture 3,4,5,6 and 7. Click **Apply** and **Save** after finish.
- 4. Picture **3** for **Heading**. Picture **4** for **Title**.

Tips: you can use html code to change the text format (italic, bold and etc.)

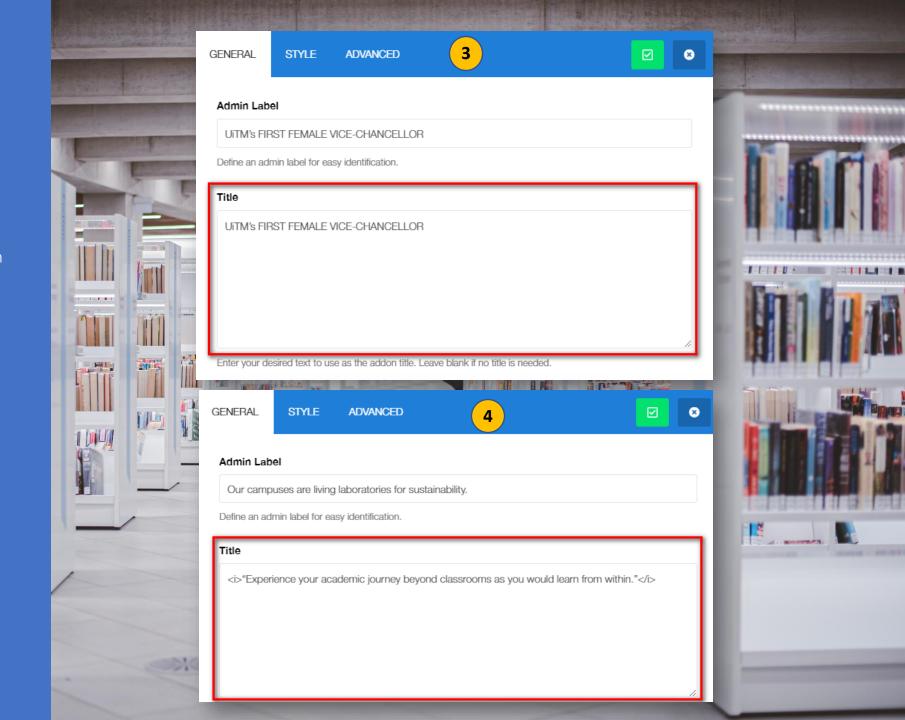

#### How to manage Rector's Mandate

- Go to SP Page Builder>Pages>Home
   EN (your landing page) Click edit button on Home EN (your landing page)
- 2. Click the edit (pencil icon) on each addon item to edit.
- 3. Fill in the information as shown in picture 3,4,5,6 and 7. Click **Apply** and **Save** after finish.
- Picture 3 for Heading.
   Picture 4 for Title.
   Picture 5,6 & 7 for Button Group.

Tips: you can use html code to change the text format (italic, bold and etc.)

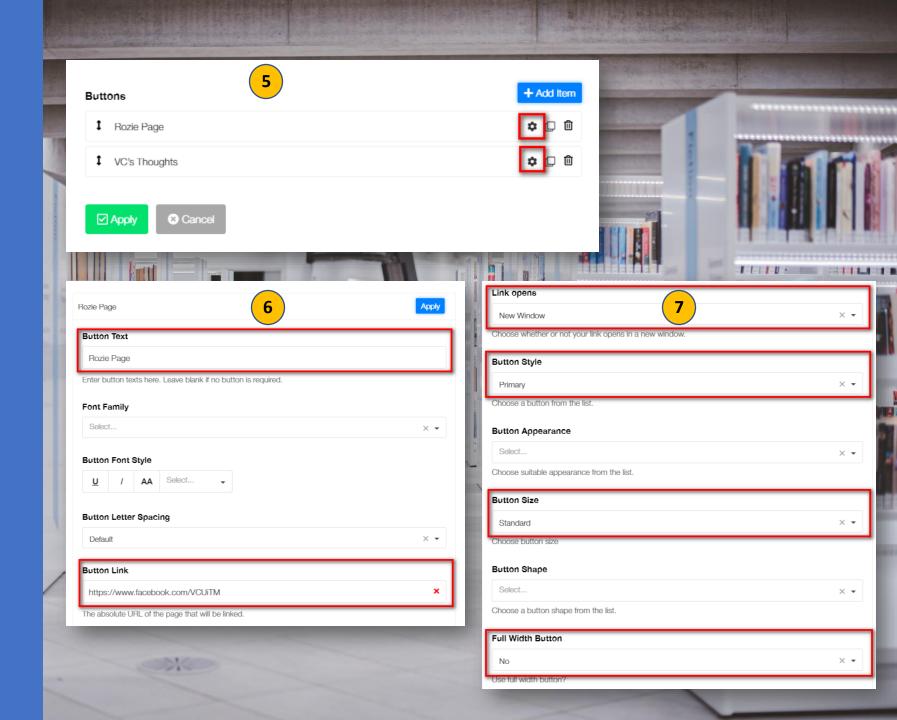

#### How to manage Rector's Mandate

- Go to SP Page Builder>Pages>Home
   EN (your landing page) Click edit button on Home – EN(your landing page)
- 2. Click the edit (pencil icon) on each addon item to edit.
- 3. Fill in the information as shown in picture 3,4,5,6 and 7. Click **Apply** and **Save** after finish.
- Picture 3 for Heading.
   Picture 4 for Title.
   Picture 5,6 & 7 for Button Group.
   Picture 8 for VC's Image.

Tips: you can use html code to change the text format (italic, bold and etc.)

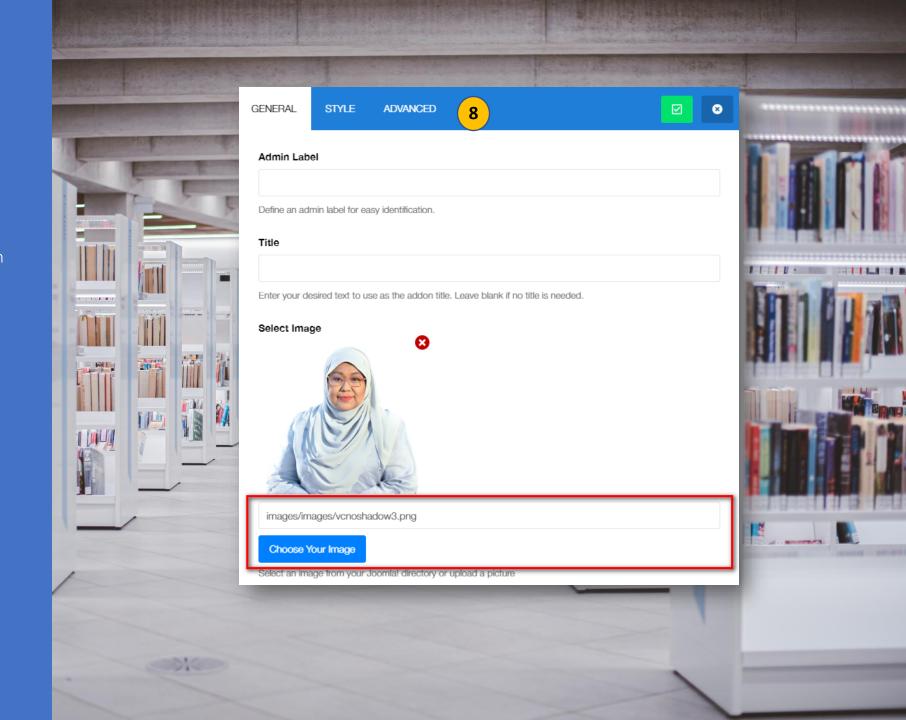

D4
Content: Explore More

#### D4: Explore More

- ✓ This is the section of Explore More
  - Content from social media UiTM.
  - Social media feed concept.

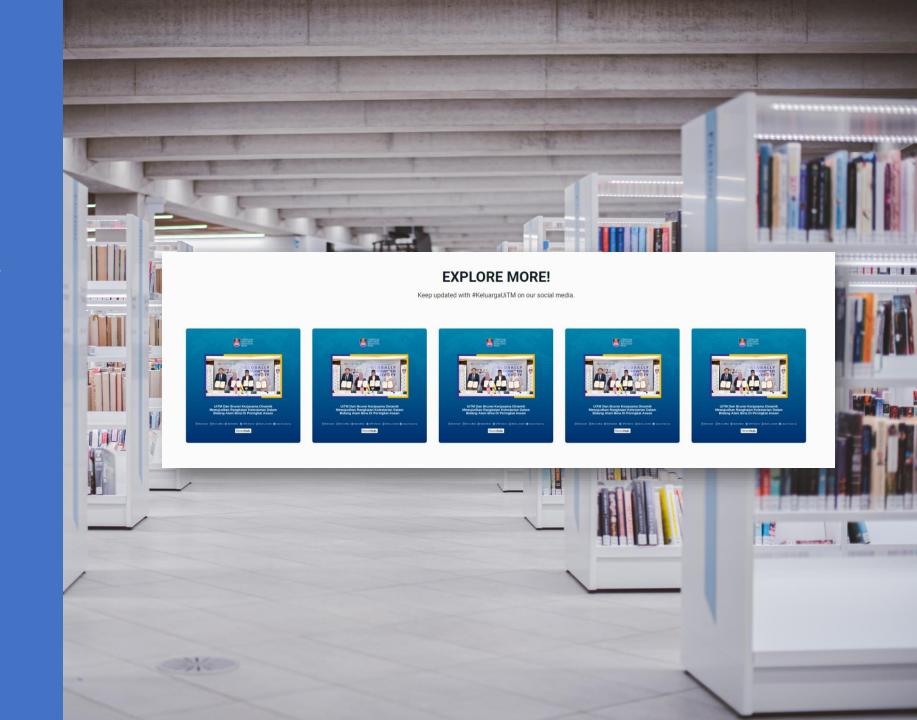

## D4 Content: Explore More

#### How to manage Explore More

- Go to SP Page Builder>Pages>Home EN (your landing page) Click edit button on Home – EN(your landing page)
- 2. Click the **edit (pencil icon)** on each addon item to edit.

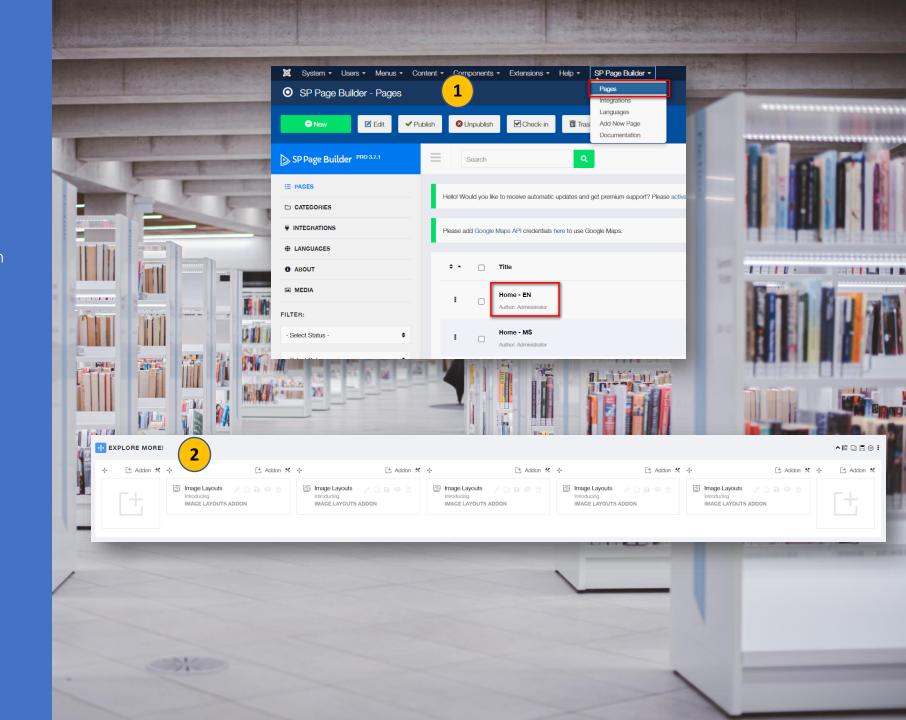

## D4 Content: Explore More

#### How to manage Explore More

- Go to SP Page Builder>Pages>Home EN (your landing page) Click edit button on Home – EN(your landing page)
- 2. Click the **edit (pencil icon)** on each addon item to edit.
- Fill in the information as shown in picture
   Click Apply and Save after finish.
   Setting for all 5 item are same.

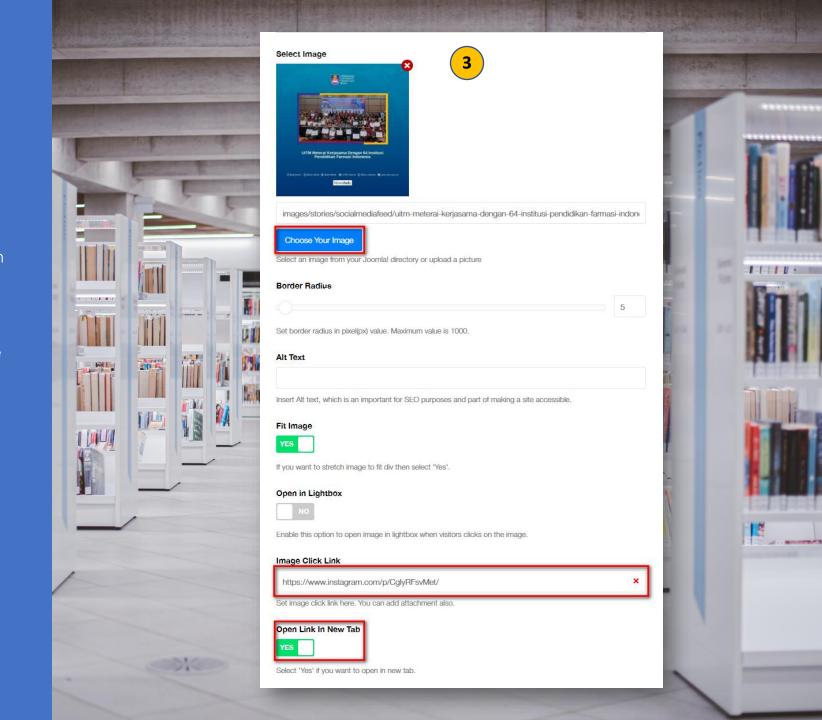

#### D5: News

- ✓ This is the section of News
  - Content from **UiTM News Hub** category "Headline News".

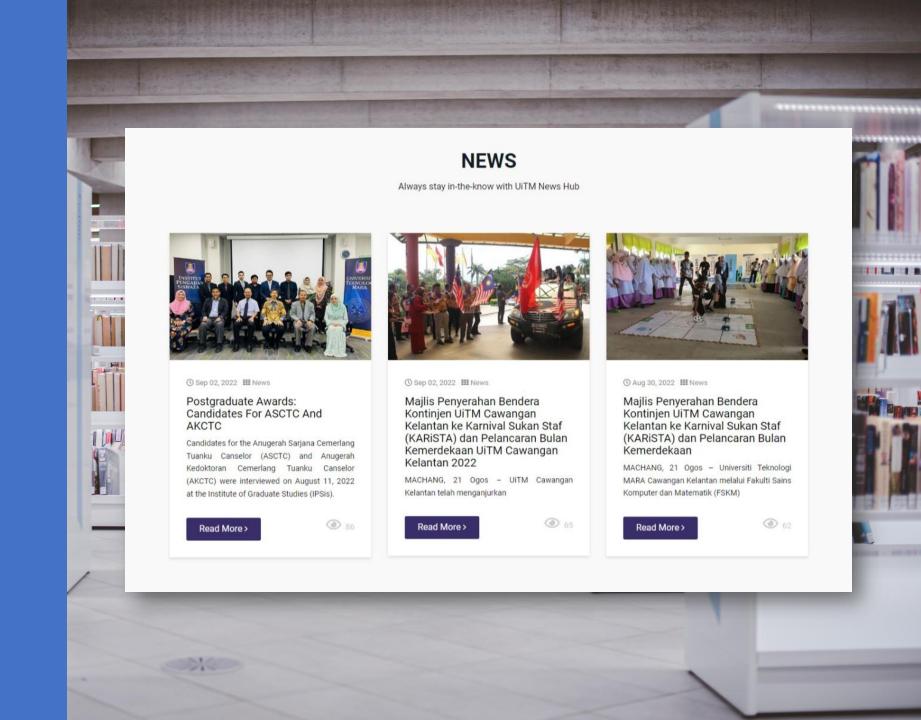

#### How to manage News

- Go to SP Page Builder>Pages>Home EN (your landing page) Click edit button on Home – EN(your landing page)
- 2. Click the **edit (pencil icon)** on each addon item to edit.

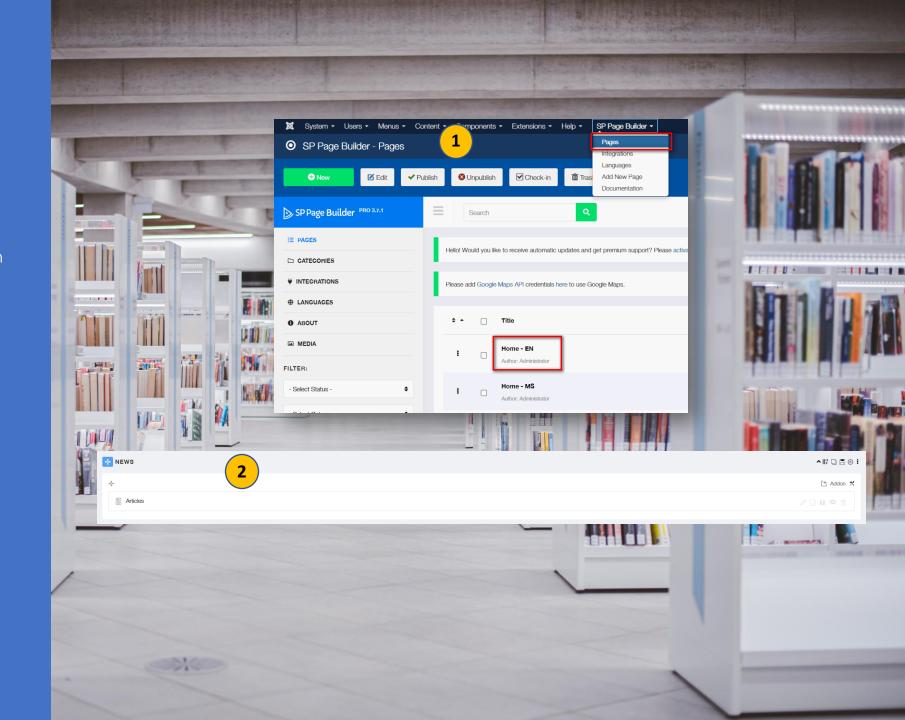

#### How to manage News

- Go to SP Page Builder>Pages>Home EN (your landing page) Click edit button on Home – EN(your landing page)
- 2. Click the **edit (pencil icon)** on each addon item to edit.
- 3. News Section is using "Addon: Articles". Fill in the information as shown in picture 3 & 4. Click Apply and Save after finish.

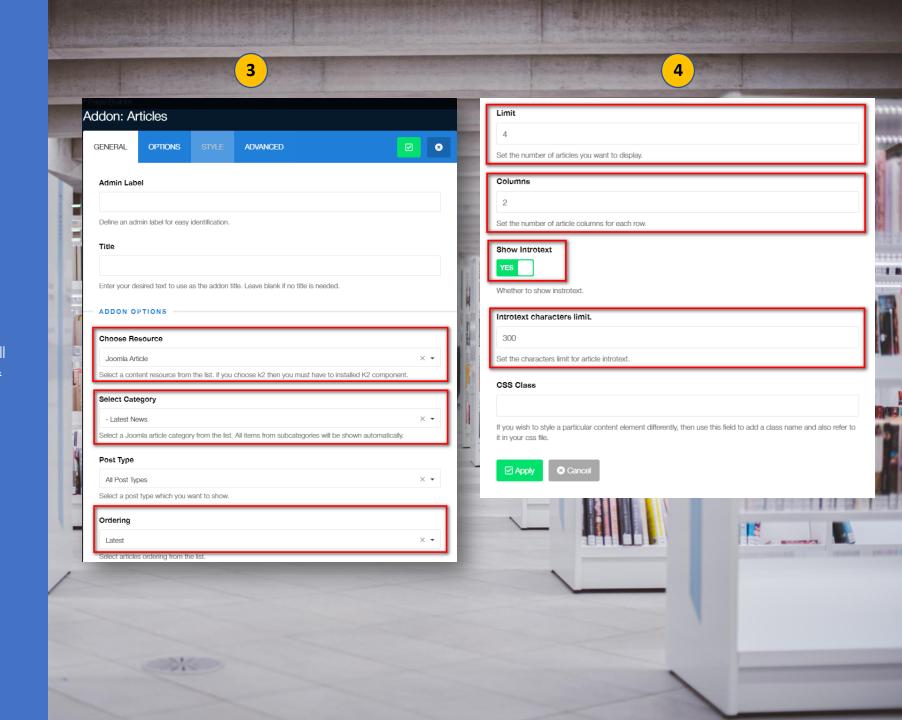

#### How to manage News

- Go to SP Page Builder>Pages>Home EN (your landing page) Click edit button on Home – EN(your landing page)
- 2. Click the **edit (pencil icon)** on each addon item to edit.
- 3. News Section is using "Addon: Articles". Fill in the information as shown in picture 3 & 4. Click Apply and Save after finish.
- To add new news, you need to add new Articles in Content>Articles. Fill in the information as shown in picture 5,6 & 7. Click Save after finish.

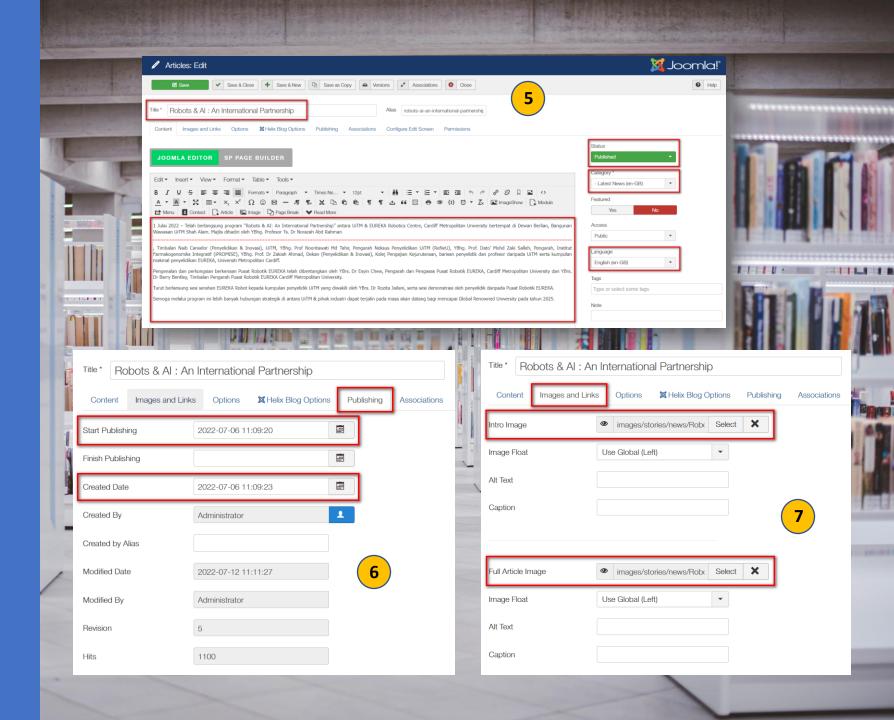

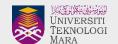

### Thank You

Manual for New UiTM Branches Website

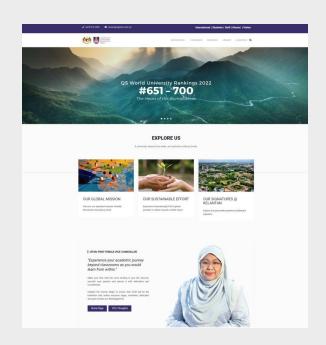

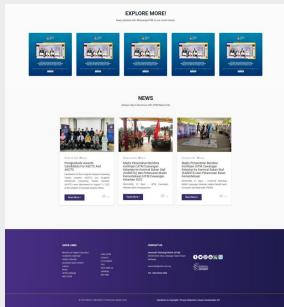

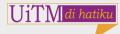